# Registration/Activation/Login Process

Navigate to Firethorn's Home page [http://www.firethorngolfclub.com](http://www.firethorngolfclub.com/). To "activate" your account (register for the first time (see below)), click on the "Member Registration" link in the upper right-hand portion of the page.

#### **Click here to begin the activation process.**

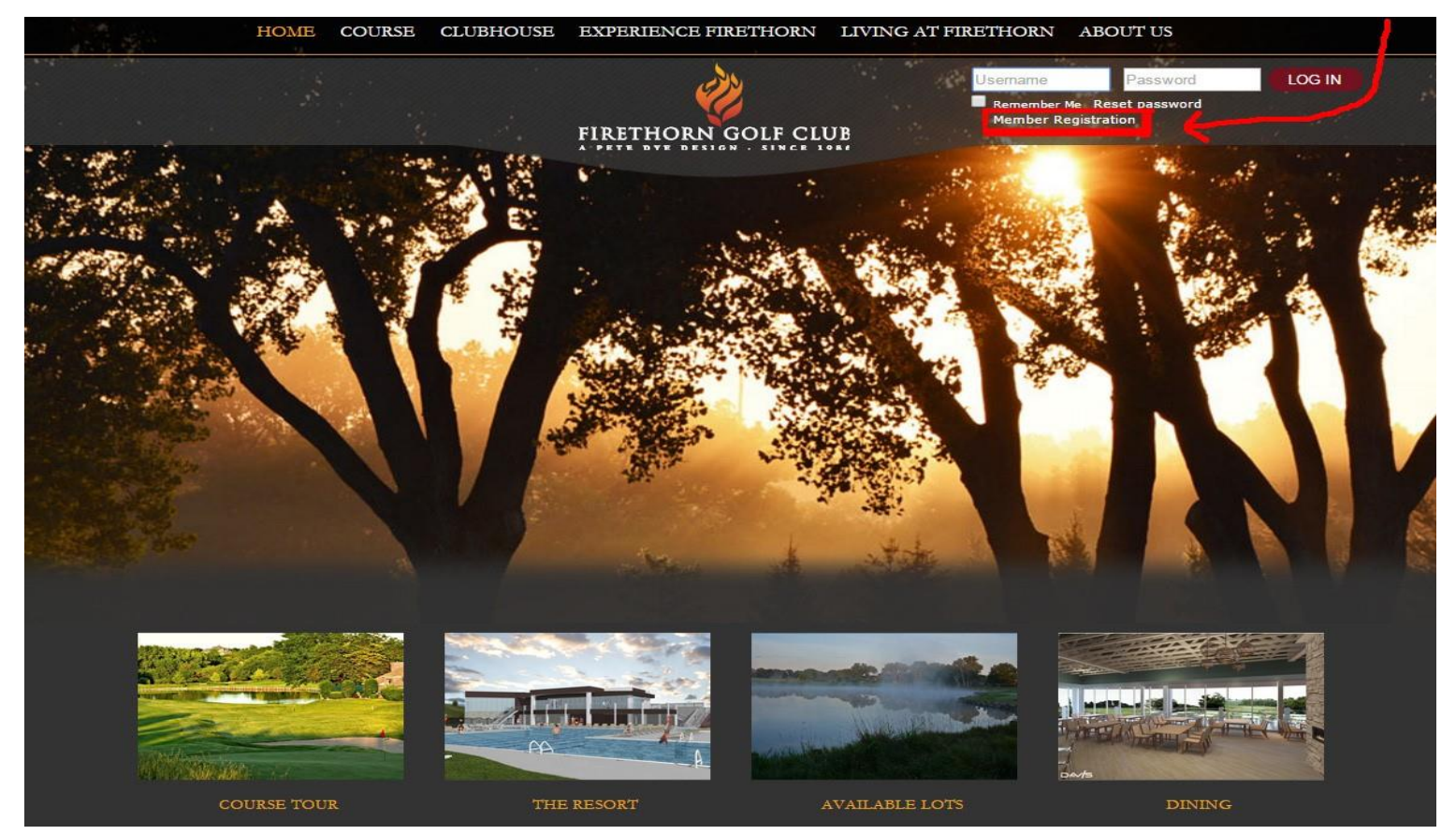

## 1. Activation

Enter your Member Number, First name and Last name **exactly as they appear on your last paper statement** (Note: Your name must appear EXACTLY as on the statement e.g. if your first name is "Dave" but your statement reflects "David" you must enter "David" in the first name field. If, for instance, your last name includes "Jr." (e.g. John Smith Jr.) you must type in "Smith Jr." as the last name – remember, even the period after "Jr" must be included).

By clicking the 'Validate' button, the system will then validate whether the information entered is correct.

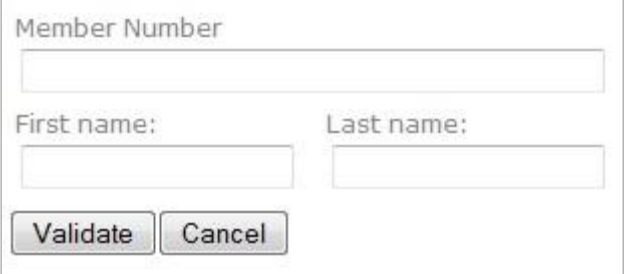

If the information entered does not exactly match that which is present in the system's records, you will be unable to register. If you continue experiencing issues, please contact Joni for assistance at 402.488.6467 x-101.

## 2. Setup Username and Password

After the system validates your information, you will then be taken to a page to set your username, password and email address (for website communication). Please set your username and password to something you'll remember. The system will prompt you for the required number of characters or alpha/numeric combinations needed to successfully create your login credentials.

The system will suggest a username (but this can be changed). It will ask you to enter and confirm a password of choice.

In the event the password is forgotten, please enter in an email address to which a 'Reset Password' link can be sent.

Once all fields are filled out, click on 'Create User' to complete the activation process.

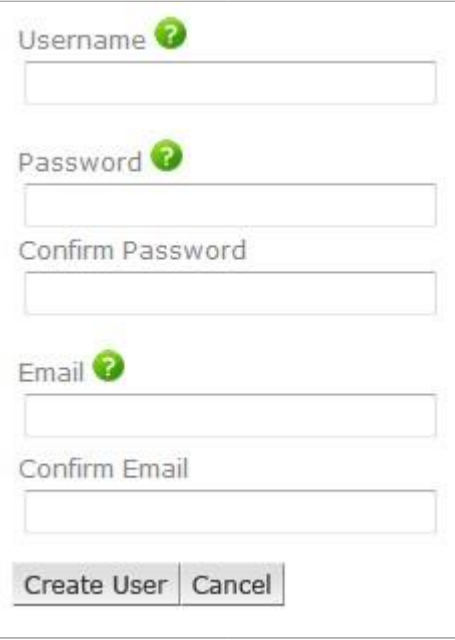

## 3. Email Confirmation

Upon successful activation, an email message will be sent to the email address entered during the activation process.

## 4. Regular Login AFTER Activation

After Activation and once you've logged off of the site, the next time you return, simply enter your username and password in the boxes shown below and click the "LOG IN" button. You'll never need to use the "Member Registration" link again.

#### **After the activation process is complete – thereafter you'll login here.**

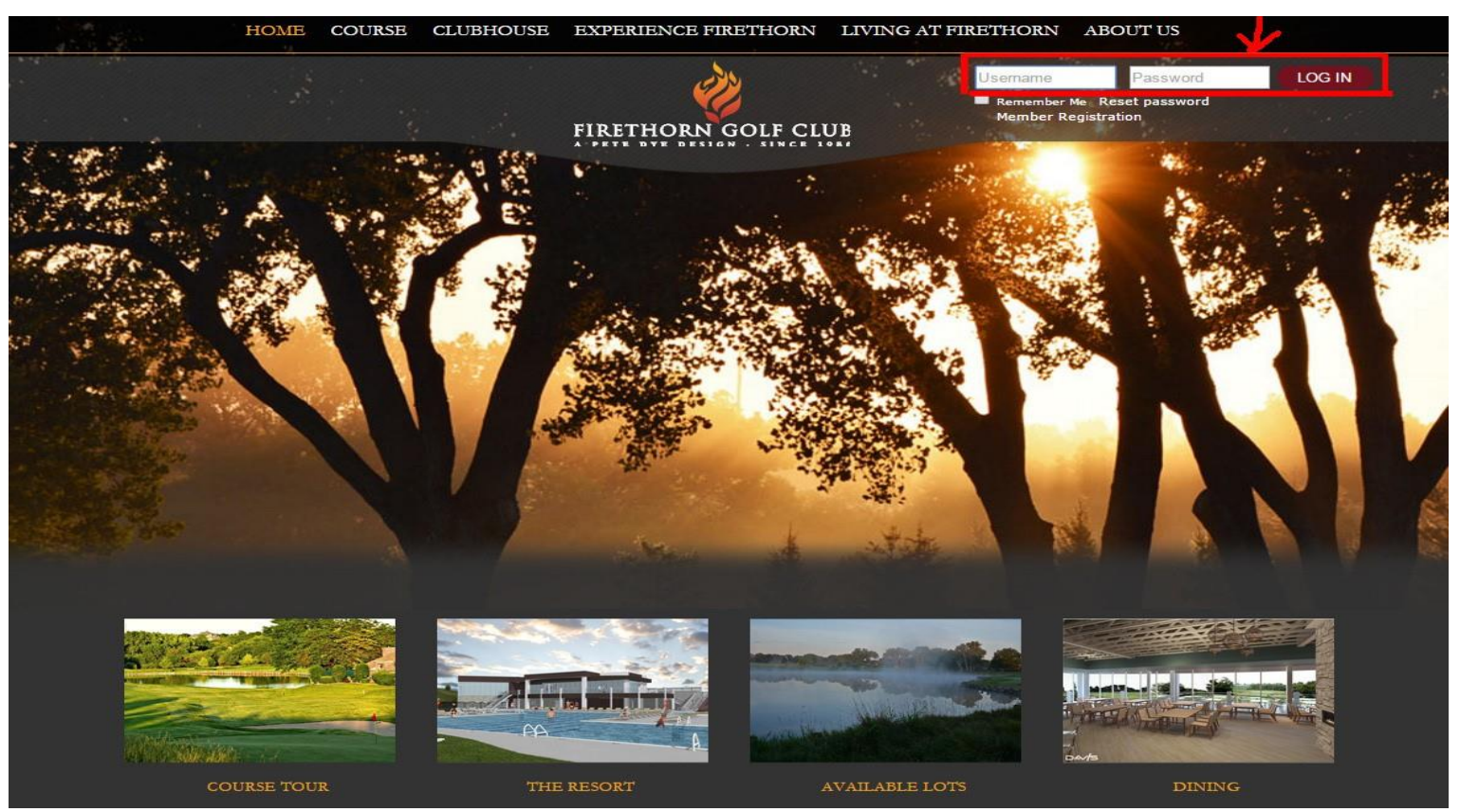

## Future - Login, Log off & Forgot Password:

#### **Login to Firethorn's Website:**

Navigate to Firethorn's Home page (first shown above) by making the website address a "Favorite" in your web browser of choice. Once on the home page, look in the upper right-hand corner of the page. Enter the username and password you've created in the activation process. Once entered, click the 'LOG IN' button.

#### **Logging out of Firethorn's Website:**

It is strongly recommended that you logout of the website when you are finished. Once logged into the website, the 'Member Login' button will change to 'Logout'. This button will end your session and return you back to the Website Home page.

#### **Forgot Password:**

If, at some point in the future, you forget your password, you can reset it by clicking on the 'Reset Password' link within the Member Login area. From there, you will be required to enter the email address you provided during the activation process and click 'Reset Password'. An email will be sent to you including a link by which you can reset your password.